## **1.1. Capture an application for NMW exemption for Domestic employer**

#### **1.1.1. Purpose**

The purpose of this simulation is to demonstrate how to capture an application for NMW exemption for Domestic.

Once access to the National Minimum Wage System has being granted, the application process for Minimum Wage Exemption may commence.

If the applicant is a Domestic, the following must be presented during capturing process:

- The Employer's budget
- Employees working hours and wage information.

#### **1.1.2. Prerequisites**

- You should have already registered for access.
- Computer Literacy

#### **1.1.3. Menu Path**

None.

### **1.1.4. www.labour.gov.za - Google Chrome**

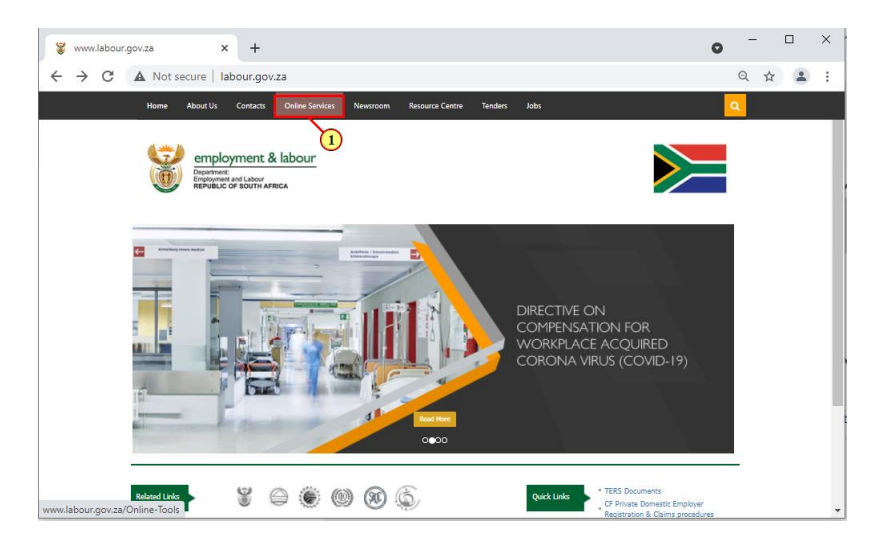

Welcome to the **NMW Application for Exemption for a Domestic Employer** Simulation.

Once access to the National Minimum Wage System has being granted, the application process for Minimum Wage Exemption may commence.

This simulation will guide you on how to capture an application for domestic employer, Print the examption certificate. It will further guide you on the steps followed if the application has been referred for auditing.

(1) Click on the **Online Services** tab.

## **1.1.5. Online Services - Google Chrome**

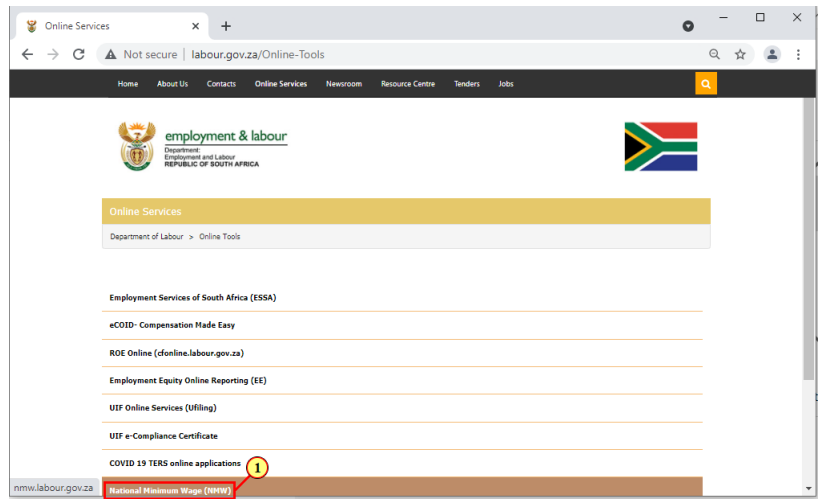

(1) Click **National Minimum Wage (NMW)** link.

#### **1.1.6. National Minimum Wage - Online Application - Google Chrome - \\Remote**

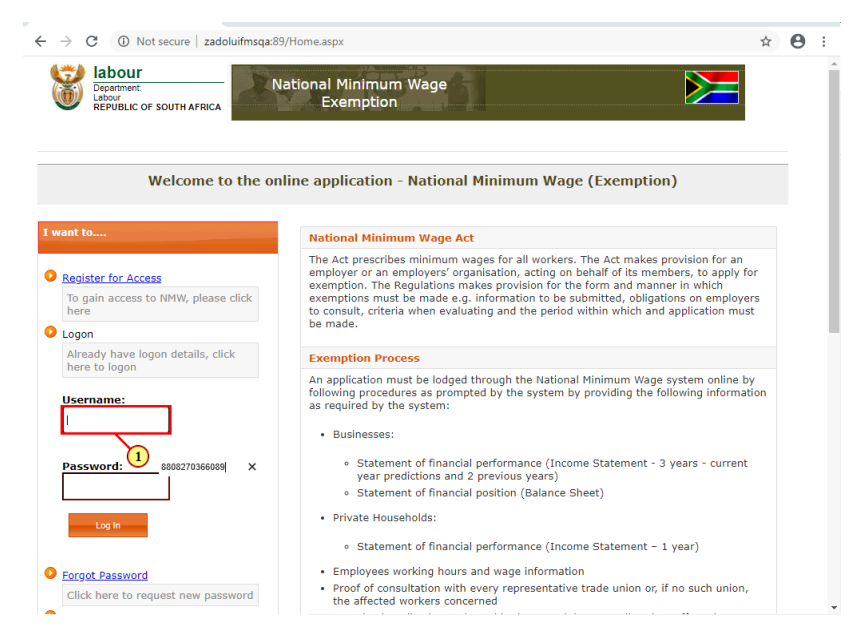

(1) Enter the **Username**in the field.

## **1.1.7. National Minimum Wage - Online Application - Google Chrome - \\Remote**

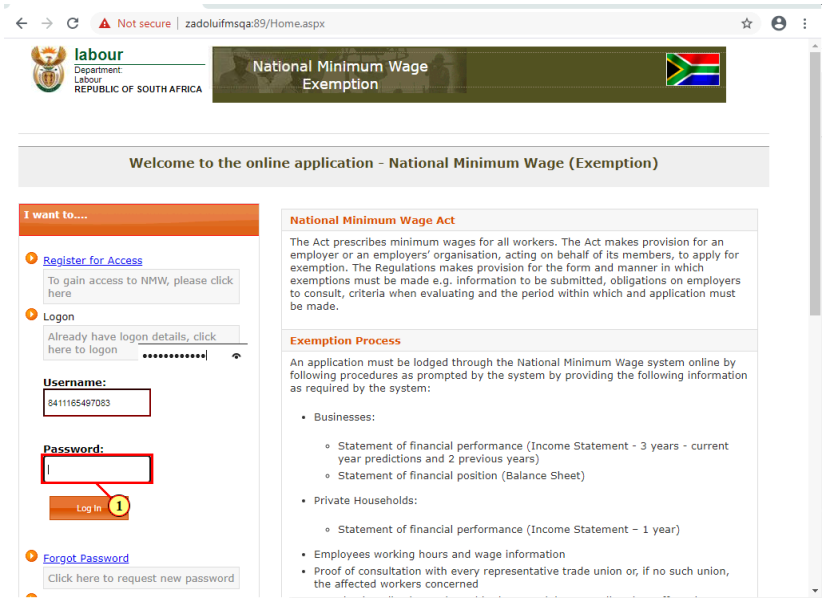

(1) Enter the **Password** in the field.

## **1.1.8. National Minimum Wage - Online Application - Google Chrome - \\Remote**

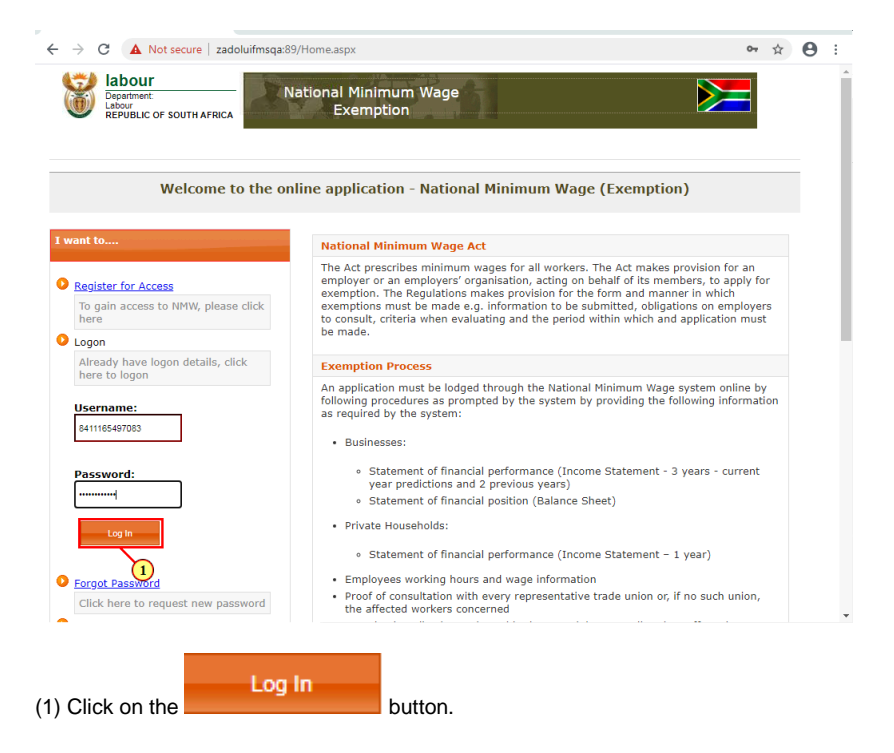

## **1.1.9. National Minimum Wage - Online Application - Internet Explorer**

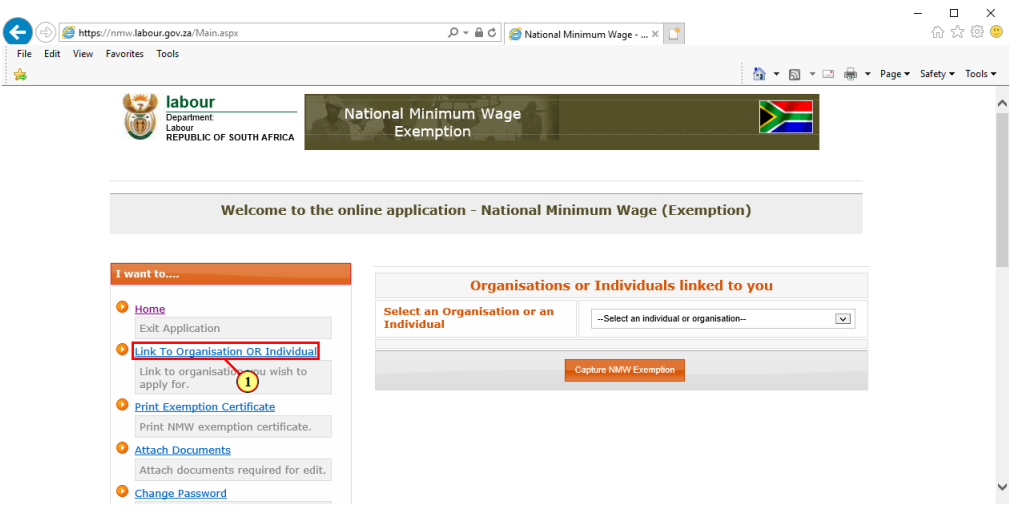

(1) Click on the Link To Organisation OR Individual link.

## **1.1.10. National Minimum Wage - Link Organisation - Google Chrome - \\Remote**

![](_page_3_Picture_62.jpeg)

# **1.1.11. National Minimum Wage - Link Organisation - Google Chrome - \\Remote**

![](_page_4_Picture_66.jpeg)

(1) Click on **Domestic** option to select it.

## **1.1.12. National Minimum Wage - Link Organisation - Google Chrome - \\Remote**

| 10 Not secure   zadoluifmsga:89/LinkOrganisation.aspx              |                                                           |                                           |  |
|--------------------------------------------------------------------|-----------------------------------------------------------|-------------------------------------------|--|
| labour<br>Department:<br>Labour<br><b>REPUBLIC OF SOUTH AFRICA</b> | <b>National Minimum Wage</b><br>Exemption                 |                                           |  |
|                                                                    | Welcome to the online application - National Minimum Wage |                                           |  |
| I want to                                                          |                                                           | LINK TO ORGANISATION OR DOMESTIC EMPLOYER |  |
| Home                                                               |                                                           |                                           |  |
| <b>Exit Application</b>                                            | <b>Select business type</b>                               | <b>Domestic</b><br>$\check{ }$            |  |
| <b>Attach Document</b>                                             |                                                           |                                           |  |
| Attach documents required for edit                                 |                                                           |                                           |  |
| Capture NMW exemption                                              |                                                           | LINK TO DOMESTIC EMPLOYER                 |  |
| Apply for NMW                                                      | <b>ID</b> number                                          |                                           |  |
| <b>Change Password</b>                                             |                                                           |                                           |  |
| Click here to change your current<br>password.                     |                                                           | 1<br>Search<br>9706200476086              |  |
| Need help                                                          | Link to a domestic employer                               | Cancel                                    |  |
| Email for any queries                                              |                                                           |                                           |  |
| Logout                                                             |                                                           |                                           |  |
|                                                                    |                                                           |                                           |  |

(1) Enter **ID number** in the field.

# **1.1.13. National Minimum Wage - Link Organisation - Google Chrome - \\Remote**

![](_page_5_Picture_62.jpeg)

 $(1)$  Click on the **Search** button.

## **1.1.14. National Minimum Wage - Link Organisation - Google Chrome - \\Remote**

![](_page_5_Picture_63.jpeg)

## **1.1.15. National Minimum Wage - Link Organisation - Google Chrome - \\Remote**

![](_page_6_Picture_2.jpeg)

(1) Click on the **button** to proceed.

#### **1.1.16. National Minimum Wage - Online Application - Google Chrome - \\Remote**

![](_page_6_Picture_6.jpeg)

(1) Click on the **Select an Organisation or an Individual** button to display different organisations or individuals.

### **1.1.17. National Minimum Wage - Online Application - Google Chrome - \\Remote**

![](_page_7_Picture_98.jpeg)

(1) Select the option you wish to apply for exemption for.

#### **1.1.18. National Minimum Wage - Online Application - Google Chrome - \\Remote**

![](_page_7_Picture_5.jpeg)

![](_page_7_Picture_6.jpeg)

Clicking in the checkbox confirms that the person capturing the exemption or representative of the company has consulted with the employees and/or the union before applying for exemption.

(1) Select the **Have you consulted with the affected employees and / or unions?** check box.

## **1.1.19. National Minimum Wage - Online Application - Google Chrome - \\Remote**

![](_page_8_Picture_65.jpeg)

**1.1.20. National Minimum Wage - Capture Individual Details - Google Ch - \\Remote**

| 1 Not secure   zadoluifmsqa:89/Individual.aspx<br>$\leftarrow$<br>$\rightarrow$<br>C |                                                  | ☆ | Α |
|--------------------------------------------------------------------------------------|--------------------------------------------------|---|---|
| labour<br>Department:<br>Labour<br><b>REPUBLIC OF SOUTH AFRICA</b>                   | pri<br><b>National Minimum Wage</b><br>Exemption |   |   |
|                                                                                      | <b>Employer Profile - Domestic Employer</b>      |   |   |
|                                                                                      | <b>EMPLOYER DETAILS</b>                          |   |   |
| UIF Ref. No.                                                                         | e.g 1234567/8 Validate UIF Number                |   |   |
| Organisation name linked to UIF number                                               | ï                                                |   |   |
| <b>CF Registration number</b>                                                        | (YY/NNNNN/NN)<br>×<br>1092958/4                  |   |   |
| Employer fullname / Company Trade Name*                                              | JOHN SHADRACK MBONGENI BULOSE                    |   |   |
| Nature of business conducted (Sector)                                                | --Select Sector-<br>v                            |   |   |
| Nature of business conducted (Sub Sector)                                            |                                                  |   |   |
|                                                                                      | <b>PHYSICAL ADDRESS</b>                          |   |   |
| <b>Street Address</b>                                                                |                                                  |   |   |
| Street Number / House Number                                                         |                                                  |   |   |
| Suburb                                                                               |                                                  |   |   |
| Postal Code                                                                          |                                                  |   |   |
| Province                                                                             | Select Province<br>$\checkmark$                  |   |   |

(1) Enter **UIF Ref. No.** in the field.

#### **1.1.21. National Minimum Wage - Capture Individual Details - Google Ch - \\Remote**

![](_page_9_Picture_71.jpeg)

(1) Click on the **Validate UIF Number** button to validate the enter UIF number.

**1.1.22. National Minimum Wage - Capture Individual Details - Google Ch - \\Remote**

![](_page_9_Picture_72.jpeg)

(1) Click on the **Nature of Business Conducted (Sector) v** button to display different nature of business.

#### **1.1.23. National Minimum Wage - Capture Individual Details - Google Ch - \\Remote**

| 1 Not secure   zadoluifmsqa:89/Individual.aspx                     |                                           | pri                                                                                                    |  |
|--------------------------------------------------------------------|-------------------------------------------|----------------------------------------------------------------------------------------------------|--|
| labour<br>Department:<br>Labour<br><b>REPUBLIC OF SOUTH AFRICA</b> | <b>National Minimum Wage</b><br>Exemption |                                                                                                    |  |
|                                                                    | <b>Employer Profile - D</b>               | Mining and Quarrying<br>Manufacturing<br>Electricity, Gas and Water Supply<br>Water Supply, Sewerage, Waste Management & Remediation Activ<br>Construction<br>Wholesale and Retail Trade, Repair of Vehicles, Motorcycles<br>Transport, Storage and Communication<br>Accommodation and Food Services |  |
| UIF Ref. No.                                                       | <b>EMPLOYER D</b>                         | Information and Communication<br>Financial Intermediation Insurance, Real Estate and Business<br>Real Estate                                                                                                    |  |
| Organisation name linked to UIF number                             |                                           | Professional, Scientific and Technical Activities<br><b>Administrative and Support Services</b><br>Public Administration and Defence, Compulsory Social Securit<br>Education                                                                                                    |  |
| <b>CF Registration number</b>                                      |                                           | Human Health and Social Work Activities<br>Arts. Entertainment and Recreation<br>Other Service Activities                                                                                                    |  |
| Employer fullname / Company Trade Name*                            |                                           | Domestic: Activities of Households as Employers, Undifferentiated Good<br>Activides of Extracarticrial Organise yous and Dodies, not                                                                                                    |  |
| Nature of business conducted (Sector)                              |                                           | --Select Sector-<br>$\checkmark$<br>$\mathbf{1}$                                                                                                    |  |
| Nature of business conducted (Sub Sector)                          |                                           |                                                                                                    |  |
|                                                                    | <b>PHYSICAL ADDRESS</b>                   |                                                                                                    |  |
| <b>Street Address</b>                                              |                                           |                                                                                                    |  |
| Street Number / House Number                                       |                                           |                                                                                                    |  |
| Suburb                                                             |                                           |                                                                                                    |  |
| Postal Code                                                        |                                           |                                                                                                    |  |
| Province                                                           |                                           | Select Province<br>$\checkmark$                                                                                                    |  |

(1) Click on the relevant nature of business to select it.

#### **1.1.24. National Minimum Wage - Capture Individual Details - Google Ch - \\Remote**

| 10 Not secure   zadoluifmsqa:89/Individual.aspx<br>$\rightarrow$<br>C |                                                                  | ☆ | Α |
|-----------------------------------------------------------------------|------------------------------------------------------------------|---|---|
| labour                                                                | pri                                                              |   |   |
| Department:<br>Labour<br><b>REPUBLIC OF SOUTH AFRICA</b>              | National Minimum Wage<br>Exemption                               |   |   |
|                                                                       | <b>Employer Profile - Domestic Employer</b>                      |   |   |
|                                                                       | <b>EMPLOYER DETAILS</b>                                          |   |   |
| UIF Ref. No.                                                          | Validate UIF Number<br>e.g 1234567/8<br>1556572/5                |   |   |
| Organisation name linked to UIF number                                | <b>MAMOTLANE TRADING</b>                                         |   |   |
| <b>CF Registration number</b>                                         | (YY/NNNNN/NN)                                                    |   |   |
| Employer fullname / Company Trade Name*                               | JOHN SHADRACK MBONGENI BULOSE                                    |   |   |
| Nature of business conducted (Sector)                                 | Domestic: Activities of Households as Employers, Undifferentiate |   |   |
| Nature of business conducted (Sub Sector)                             | Domestic: Activities of Households as Employers, Undifferentiate |   |   |
|                                                                       | <b>PHYSICAL ADDRESS</b>                                          |   |   |
| <b>Street Address</b>                                                 |                                                                  |   |   |
| Street Number / House Number                                          |                                                                  |   |   |
| Suburb                                                                |                                                                  |   |   |
| Postal Code                                                           |                                                                  |   |   |
| Province                                                              | Select Province.<br>s.                                           |   |   |

(1) Click on the **scroll button** todisplay the desired screen area.

#### **1.1.25. National Minimum Wage - Capture Individual Details - Google Ch - \\Remote**

![](_page_11_Picture_64.jpeg)

(1) Enter the **Street Address** in the field.

#### **1.1.26. National Minimum Wage - Capture Individual Details - Google Ch - \\Remote**

![](_page_11_Picture_65.jpeg)

(1) Enter the **Street Number / House Number** in the field.

### **1.1.27. National Minimum Wage - Capture Individual Details - Google Ch - \\Remote**

![](_page_12_Picture_64.jpeg)

(1) Enter the **Suburb** in the field.

#### **1.1.28. National Minimum Wage - Capture Individual Details - Google Ch - \\Remote**

![](_page_12_Picture_65.jpeg)

(1) Enter the **Postal Code** in the field.

### **1.1.29. National Minimum Wage - Capture Individual Details - Google Ch - \\Remote**

![](_page_13_Picture_60.jpeg)

(1) Click on the **Province** button to display different provinces.

### **1.1.30. National Minimum Wage - Capture Individual Details - Google Ch - \\Remote**

![](_page_13_Picture_61.jpeg)

(1) Click on the relevant province to select it.

### **1.1.31. National Minimum Wage - Capture Individual Details - Google Ch - \\Remote**

![](_page_14_Picture_63.jpeg)

(1) Click on the **scroll button** todisplay the desired screen area.

#### **1.1.32. National Minimum Wage - Capture Individual Details - Google Ch - \\Remote**

![](_page_14_Picture_64.jpeg)

(1) Enter the **Name** in the field.

### **1.1.33. National Minimum Wage - Capture Individual Details - Google Ch - \\Remote**

![](_page_15_Picture_63.jpeg)

(1) Enter the **Surname** in the field.

#### **1.1.34. National Minimum Wage - Capture Individual Details - Google Ch - \\Remote**

![](_page_15_Picture_64.jpeg)

(1) Enter the **Contact number**in the field.

### **1.1.35. National Minimum Wage - Capture Individual Details - Google Ch - \\Remote**

![](_page_16_Picture_63.jpeg)

(1) Enter the **Email** in the field.

#### **1.1.36. National Minimum Wage - Capture Individual Details - Google Ch - \\Remote**

![](_page_16_Picture_64.jpeg)

## **1.1.37. National Minimum Wage - Wage Information - Google Chrome - \\Remote**

![](_page_17_Picture_68.jpeg)

(1) Enter the number of **Permanent employees** in the field.

## **1.1.38. National Minimum Wage - Wage Information - Google Chrome - \\Remote**

![](_page_17_Picture_69.jpeg)

(1) Enter the **Hours Per Week** field is filled out.

## **1.1.39. National Minimum Wage - Wage Information - Google Chrome - \\Remote**

![](_page_18_Picture_60.jpeg)

(1) Enter the **Permanent employees**in the field.

### **1.1.40. National Minimum Wage - Wage Information - Google Chrome - \\Remote**

![](_page_18_Picture_61.jpeg)

(1) Click on the **scroll button** todisplay the desired screen area.

## **1.1.41. National Minimum Wage - Wage Information - Google Chrome - \\Remote**

![](_page_19_Picture_83.jpeg)

![](_page_19_Picture_3.jpeg)

In the **Current Wage Information section**, you are going to enter the average wage that both permanent/ and or seasonal employees are paid per hour.

![](_page_19_Picture_5.jpeg)

**Affected Employees:** Are employees that are going to be affected by the exemption or the exemption is being requested for.

**Unaffected Employees:** Are employees that are not affected by the exemption, in other words, no exemption is being requested for them.

(1) Enter the **Current Wage per Hour** in the field.

### **1.1.42. National Minimum Wage - Wage Information - Google Chrome - \\Remote**

![](_page_19_Picture_84.jpeg)

(1) Enter the **Proposed Rate per Hour**in the field.

## **1.1.43. National Minimum Wage - Wage Information - Google Chrome - \\Remote**

![](_page_20_Picture_76.jpeg)

(1) Click on the  $\frac{Next}{\sqrt{1 + (1 - x^2)(1 - x^2)}}$  button to proceed.

### **1.1.44. National Minimum Wage - Income Statement - Google Chrome - \\Remote**

| labour<br>Department:<br>Labour     | <b>National Minimum Wage</b><br>Exemption             |          |  |
|-------------------------------------|-------------------------------------------------------|----------|--|
| <b>REPUBLIC OF SOUTH AFRICA</b>     |                                                       |          |  |
|                                     | <b>CAPTURE EMPLOYEE FINANCIALS</b>                    |          |  |
|                                     | STATEMENT OF FINANCIAL PERFORMANCE (INCOME STATEMENT) |          |  |
| <b>FINANCIAL YEAR</b>               |                                                       | 2018/19  |  |
| <b>Total household income</b>       | Го                                                    |          |  |
| <b>Less Expenditure</b>             | I٥                                                    | 1        |  |
| Education costs                     | 16000                                                 | $\times$ |  |
| Food and beverages                  | $\mathbf{0}$                                          |          |  |
| Entertainment                       | $\bullet$                                             |          |  |
| Housing, water and electricity      | $\bullet$                                             |          |  |
| Medical expenses                    | $\bullet$                                             |          |  |
| Travel costs (Fuel, fares, etc)     | $\circ$                                               |          |  |
| Other (Expenses not included above) | ۰                                                     |          |  |
| <b>Net Surplus/Deficit</b>          | I٥                                                    |          |  |

(1) Enter the **Total household income**in the field.

## **1.1.45. National Minimum Wage - Income Statement - Google Chrome - \\Remote**

![](_page_21_Picture_62.jpeg)

(1) Enter the **Education costs**in the field.

## **1.1.46. National Minimum Wage - Income Statement - Google Chrome - \\Remote**

| $\rightarrow$ $\mathbb{C}$ <b>A</b> Not secure   zadoluifmsqa:89/DomIncomeStatement.aspx |                                                       | $\boldsymbol{\Theta}$<br>☆ |
|------------------------------------------------------------------------------------------|-------------------------------------------------------|----------------------------|
| labour<br>Department:<br>Labour<br><b>REPUBLIC OF SOUTH AFRICA</b>                       | National Minimum Wage<br>Exemption                    |                            |
|                                                                                          | <b>CAPTURE EMPLOYEE FINANCIALS</b>                    |                            |
|                                                                                          | STATEMENT OF FINANCIAL PERFORMANCE (INCOME STATEMENT) |                            |
| <b>FINANCIAL YEAR</b>                                                                    | 2018/19                                               |                            |
| <b>Total household income</b>                                                            | 22000                                                 |                            |
| <b>Less Expenditure</b>                                                                  | 1400                                                  |                            |
| Education costs                                                                          | 1400                                                  |                            |
| Food and beverages                                                                       | <b>a</b>                                              |                            |
| Entertainment                                                                            | $\bullet$<br>$\mathbf{1}$                             |                            |
| Housing, water and electricity                                                           | $\times$ .<br>2500<br>$\circ$                         |                            |
| Medical expenses                                                                         | $\circ$                                               |                            |
| Travel costs (Fuel, fares, etc)                                                          | $\bullet$                                             |                            |
| Other (Expenses not included above)                                                      | $\bullet$                                             |                            |
| <b>Net Surplus/Deficit</b>                                                               | 20600                                                 |                            |

(1) Enter the **Food and beverages**in the field.

## **1.1.47. National Minimum Wage - Income Statement - Google Chrome - \\Remote**

![](_page_22_Picture_63.jpeg)

(1) Enter the **Entertainment** in the field.

## **1.1.48. National Minimum Wage - Income Statement - Google Chrome - \\Remote**

| $\rightarrow$ $\mathbb{C}$ <b>A</b> Not secure   zadoluifmsqa:89/DomIncomeStatement.aspx |                                                       | $\boldsymbol{\Theta}$<br>☆ |
|------------------------------------------------------------------------------------------|-------------------------------------------------------|----------------------------|
| labour<br>Department:<br>Labour<br><b>REPUBLIC OF SOUTH AFRICA</b>                       | National Minimum Wage<br>Exemption                    |                            |
|                                                                                          | <b>CAPTURE EMPLOYEE FINANCIALS</b>                    |                            |
|                                                                                          | STATEMENT OF FINANCIAL PERFORMANCE (INCOME STATEMENT) |                            |
| <b>FINANCIAL YEAR</b>                                                                    | 2018/19                                               |                            |
| <b>Total household income</b>                                                            | 22000                                                 |                            |
| <b>Less Expenditure</b>                                                                  | 6200                                                  |                            |
| Education costs                                                                          | 1400                                                  |                            |
| Food and beverages                                                                       | 4000                                                  |                            |
| Entertainment                                                                            | 800                                                   |                            |
| Housing, water and electricity                                                           | 1500<br>×<br><b>a</b>                                 |                            |
| Medical expenses                                                                         | $\circ$<br>$\mathbf{1}$                               |                            |
| Travel costs (Fuel, fares, etc)                                                          | $\bullet$                                             |                            |
| Other (Expenses not included above)                                                      | $\bullet$                                             |                            |
|                                                                                          | 15800                                                 |                            |

(1) Enter the **Housing, water and electricity**in the field.

## **1.1.49. National Minimum Wage - Income Statement - Google Chrome - \\Remote**

![](_page_23_Picture_63.jpeg)

(1) Enter the **Medical expenses** in the field.

## **1.1.50. National Minimum Wage - Income Statement - Google Chrome - \\Remote**

| $\rightarrow$ $\mathbb{C}$ <b>A</b> Not secure   zadoluifmsqa:89/DomIncomeStatement.aspx |                                                       | Α<br>☆ |
|------------------------------------------------------------------------------------------|-------------------------------------------------------|--------|
| labour<br>Department:<br>Labour<br><b>REPUBLIC OF SOUTH AFRICA</b>                       | National Minimum Wage<br>Exemption                    |        |
|                                                                                          | <b>CAPTURE EMPLOYEE FINANCIALS</b>                    |        |
|                                                                                          | STATEMENT OF FINANCIAL PERFORMANCE (INCOME STATEMENT) |        |
| <b>FINANCIAL YEAR</b>                                                                    | 2018/19                                               |        |
| <b>Total household income</b>                                                            | 22000                                                 |        |
| <b>Less Expenditure</b>                                                                  | 14800                                                 |        |
| Education costs                                                                          | 1400                                                  |        |
| Food and beverages                                                                       | 4000                                                  |        |
| Entertainment                                                                            | 800                                                   |        |
| Housing, water and electricity                                                           | 3600                                                  |        |
| Medical expenses                                                                         | 5000                                                  |        |
| Travel costs (Fuel, fares, etc)                                                          | 2000<br>$\times$<br>o                                 |        |
| Other (Expenses not included above)                                                      | $\bullet$<br>$\mathbf{1}$                             |        |
|                                                                                          | 7200                                                  |        |

(1) Enter the **Travel costs (Fuel, fares, etc)**in the field.

## **1.1.51. National Minimum Wage - Income Statement - Google Chrome - \\Remote**

![](_page_24_Picture_62.jpeg)

(1) Enter the **Other (Expenses not included above)**in the field.

#### **1.1.52. National Minimum Wage - Income Statement - Google Chrome - \\Remote**

![](_page_24_Picture_63.jpeg)

(1) Click on the **scroll button** to display the desired screen area.

### **1.1.53. National Minimum Wage - Income Statement - Google Chrome - \\Remote**

![](_page_25_Picture_90.jpeg)

(1) Click on the **Next** button to proceed.

#### **1.1.54. National Minimum Wage - Declaration - Google Chrome - \\Remote**

![](_page_25_Picture_5.jpeg)

![](_page_25_Picture_6.jpeg)

(1) Click on the **Confirm Check box**  $\Box$  to select it.

### **1.1.55. National Minimum Wage - Declaration - Google Chrome - \\Remote**

![](_page_26_Picture_97.jpeg)

# (1) Click on the **Submit** button to submit the application. **1.1.56. StatusPage - Internet Explorer**

![](_page_26_Picture_4.jpeg)

![](_page_26_Picture_5.jpeg)

(1) Click on the **button to Download Certificate** button to download the certificate.

# **1.1.57. StatusPage - Internet Explorer**

![](_page_27_Picture_52.jpeg)

(1) Click on the  $\begin{array}{|c|c|c|}\n\hline\n\end{array}$  Save button to save the certificate.

## **1.1.58. StatusPage - Internet Explorer**

![](_page_27_Picture_53.jpeg)

![](_page_28_Picture_1.jpeg)

#### **1.1.59. NMW Certificate250219014322.pdf - Microsoft Edge**

![](_page_28_Picture_3.jpeg)

The exemption certificate details information pertaining to the exemption.

(1) Click on the **scroll button** todisplay the desired screen area.

#### **1.1.60. NMW Certificate250219014322.pdf - Microsoft Edge**

![](_page_28_Figure_7.jpeg)

(1) Click on the **Close** icon to exit.

Author: FhatuwaniM **29** 2021-08-25

### **1.1.61. StatusPage - Google Chrome - \\Remote**

![](_page_29_Picture_94.jpeg)

(1) Click on the **Exit Application** button to exit.

#### **1.1.62. StatusPage - Google Chrome - \\Remote**

![](_page_29_Picture_5.jpeg)

Take note of the message in the pop up box stating that the application has been reffered for auditing. For application sent for auditing, an email will be sent to the applicant detailing the required supporting document then proceed to upload listed documents. The following steps will guide you on steps followed if the application has been referred for auditing.

(1) Click on the **button button** to exit.

## **1.1.63. National Minimum Wage - Online Application - Google Chrome - \\Remote**

![](_page_30_Picture_89.jpeg)

(1) Enter the **Username**in the field.

### **1.1.64. National Minimum Wage - Online Application - Google Chrome - \\Remote**

![](_page_30_Picture_5.jpeg)

(1) Enter the **Password** in the field.

## **1.1.65. National Minimum Wage - Online Application - Google Chrome - \\Remote**

![](_page_31_Picture_92.jpeg)

#### **1.1.66. National Minimum Wage - Online Application - Google Chrome - \\Remote**

![](_page_31_Picture_4.jpeg)

![](_page_31_Picture_5.jpeg)

(1) Click **Attach Documents**link.

# **1.1.67. National Minimum Wage - Attach Files - Google Chrome - \\Remote**

![](_page_32_Picture_84.jpeg)

![](_page_32_Picture_3.jpeg)

When attaching documents, you must have an existing case number, attach documents against the case number.

(1) The **Exemption ref number** field is filled out.

### **1.1.68. National Minimum Wage - Attach Files - Google Chrome - \\Remote**

![](_page_32_Picture_85.jpeg)

(1) Click on the **Choose File Choose File** button to browse for documents.

## **1.1.69. Open - \\Remote**

![](_page_33_Picture_52.jpeg)

(1) Click on the **required document** to select it.

## **1.1.70. Open - \\Remote**

![](_page_33_Picture_53.jpeg)

## **1.1.71. National Minimum Wage - Attach Files - Google Chrome - \\Remote**

![](_page_34_Picture_59.jpeg)

(1) The **Name** field is filled out.

## **1.1.72. National Minimum Wage - Attach Files - Google Chrome - \\Remote**

![](_page_34_Picture_60.jpeg)

#### **1.1.73. National Minimum Wage - Attach Files - Google Chrome - \\Remote**

![](_page_35_Picture_110.jpeg)

![](_page_35_Picture_4.jpeg)

(1) Click on the **OK** button to proceed.

#### **1.1.74. National Minimum Wage - Online Application - Google Chrome - \\Remote**

![](_page_35_Picture_7.jpeg)

![](_page_35_Picture_8.jpeg)

Once all document has been submitted the audit process may start.

At the end of the audit process should your application be approved, follow the following steps to print your exemption certificate.

(1) Click on the **Print Exemption Certificate**link.

## **1.1.75. National Minimum Wage - Online Application - Google Chrome - \\Remote**

![](_page_36_Picture_87.jpeg)

(1) Click on the **Select an Organisation or an Individual** button to display different organisations or individuals.

#### **1.1.76. National Minimum Wage - Online Application - Google Chrome - \\Remote**

![](_page_36_Figure_5.jpeg)

(1) Select the option you wish to apply for exemption for.

## **1.1.77. National Minimum Wage - Online Application - Google Chrome - \\Remote**

![](_page_37_Picture_58.jpeg)

(1) The **Exemption Ref. Number** field is filled out.

### **1.1.78. National Minimum Wage - Online Application - Google Chrome - \\Remote**

![](_page_37_Picture_59.jpeg)

## **1.1.79. National Minimum Wage - Online Application - Google Chrome - \\Remote**

![](_page_38_Picture_89.jpeg)

(1) Click on the certificate to display it.

### **1.1.80. NMW Certificate190821105947.pdf - Google Chrome - \\Remote**

![](_page_38_Picture_5.jpeg)

![](_page_38_Picture_6.jpeg)

The Certificate is now displayed and you may print it if you wish to..

(1) Click on the **Close** X button to exit

### **1.1.81. National Minimum Wage - Online Application - Google Chrome - \\Remote**

![](_page_39_Picture_2.jpeg)

![](_page_39_Picture_3.jpeg)

You have successfully completed the **NMW Application for Exemption for a Domestic Employer** Simulation.